## **JAK WYKONAĆ KOPIĘ ZAPASOWĄ KURSU?**

Kopia zapasowa kursu jest to plik zawierający całą (lub wybrane elementy) zawartości kursu - kopia może również zawierać konta studentów. Kopię zapasową wykonujemy w celu zarchiwizowania odbytych zajęć lub przygotowania nowej edycji zajęć.

Będąc w kursie, którego chcemy wykonać kopię, należy odszukać blok "Administracja" a w nim opcję "Kopia zapasowa", którą należy wybrać:

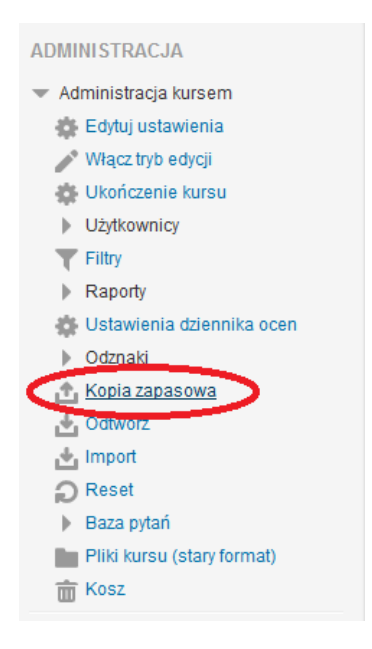

Rys. 1. Panel "Administracja", opcja "Kopia zapasowa"

Kopia zapasowa jest wykonywana w kilku etapach: przechodząc kolejne kroki lub wybierając ostatni jej etap

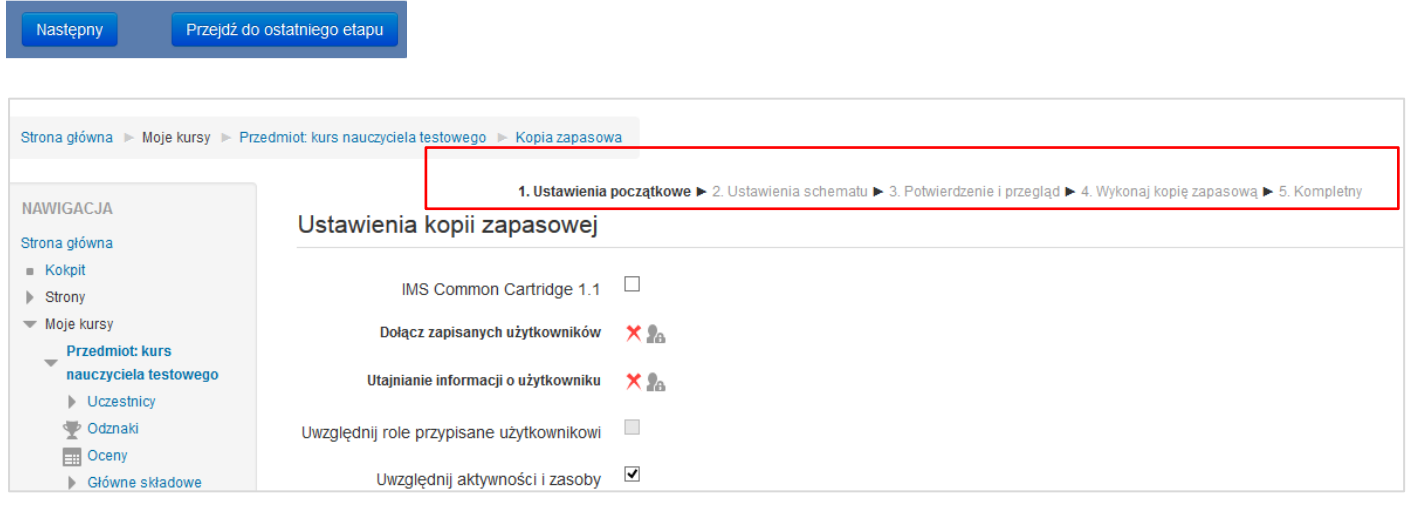

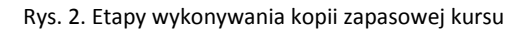

**Stell Wirtualny Kampus UMCS** 

Etapy wykonywania kopii zapasowej:

- 1. Ustawienia początkowe parametry wykonywanej kopii są ustawione automatycznie i są one optymalne dla wykonywanej kopii kursu.
- 2. Ustawienie schematu na tym etapie możemy wybrać, które elementy znajdą się w pliku kopii.
- 3. Potwierdzenie i przegląd
- 4. Wykonaj kopię zapasową
- 5. Kompletny

Czas wykonywania kopii zapasowej zależy od wielkości kursu i może on trwać od kilku sekund do kilku minut i jest on przedstawiony na pasku postępu:

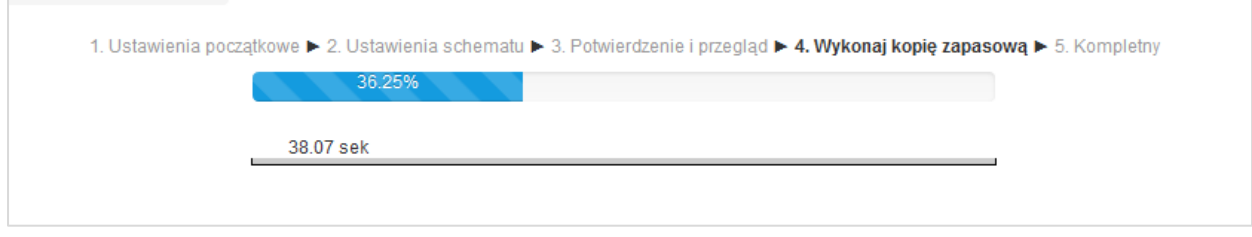

## Rys. 3. Proces wykonywania kopii zapasowej kursu

Zakończenie procesu wykonywania kopii zapasowej kursu:

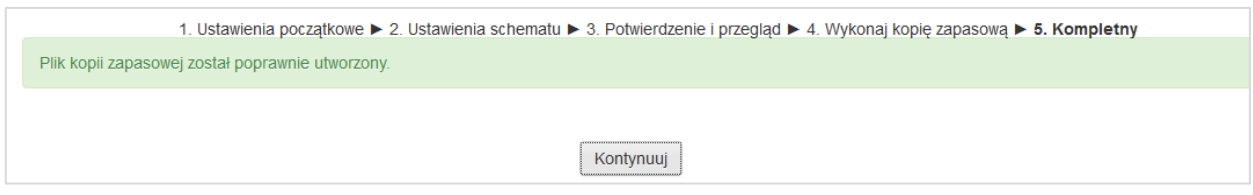

Rys. 4. Informacja o poprawnym utworzeniu pliku kopii zapasowej kursu

Po naciśnięciu przycisku "Kontynuuj" system przenosi nas w miejsce gdzie są zapisywane (i przechowywane) pliki z wykonanymi kopiami - to miejsce nosi nazwę "Odtwórz". Do tego miejsca zawsze można wejść będąc w kursie z poziomu bloku Administracja>Administracja kursem opcja "Odtwórz":

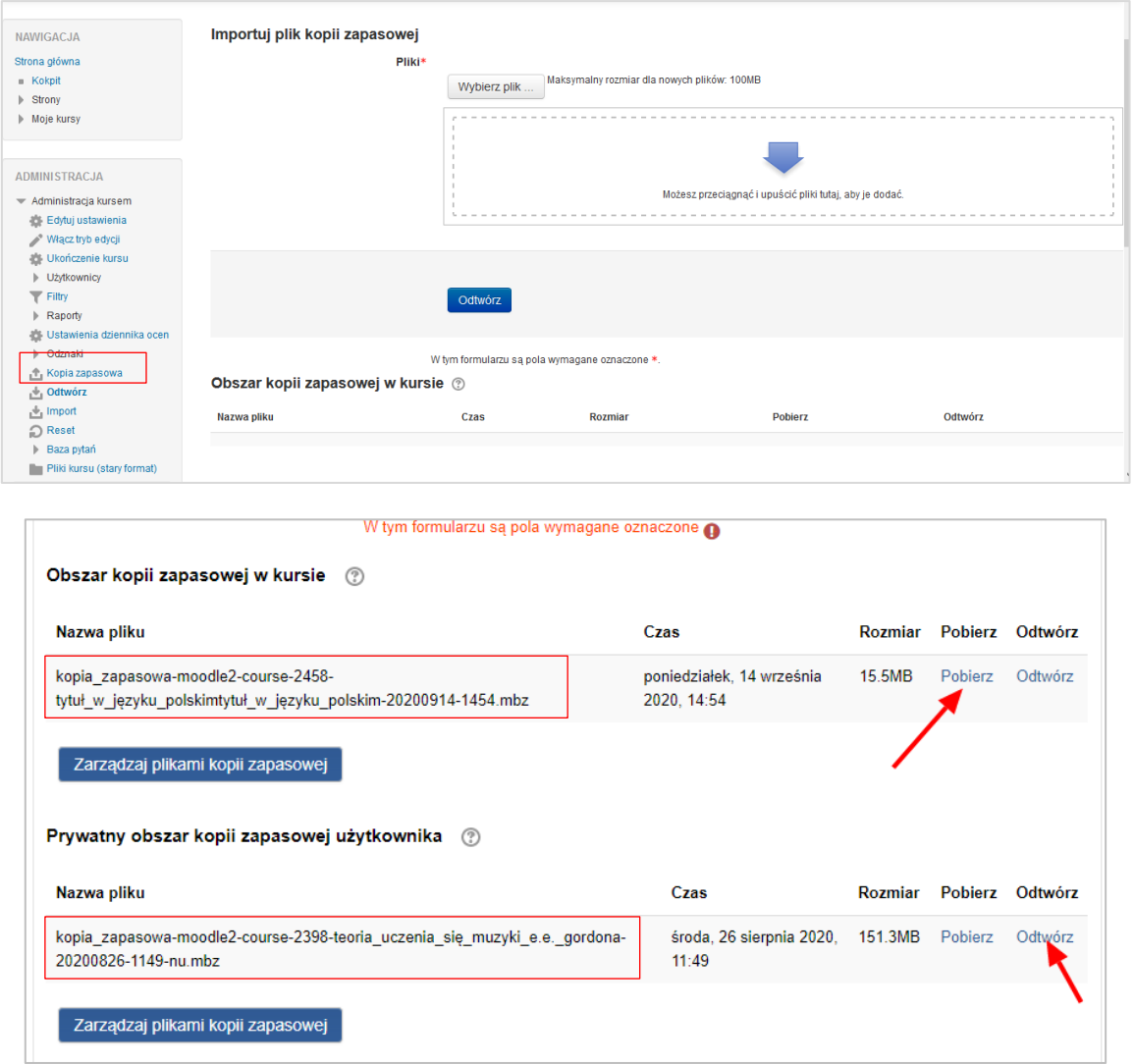

Rys. 5. Widok miejsca "Odtwórz", w którym przechowywane są pliki z kopiami kursów

System tworząc nazwę pliku kopii zapasowej wykorzystuje nazwę kursu oraz datę utworzenia kopii. Plik kopii ma zawsze rozszerzenie .**mbz**. Gdy kopia zapasowa jest wykonywana z ustawieniami domyślnymi (tj. z kontami użytkowników), pliki będą przechowywane w **ododcząt kopii zapasowej w kursie** . Natomiast, kiedy kopia zapasowa kursu wykonywana jest z opcją "*Anonimizuj użytkowników*", pliki będą przechowywane w Prywatny obszar kopii zapasowej użytkownika

Stworzonymi plikami z kopiami zapasowymi można zarządzać. Plik kopii zapasowej można pobrać (opcja "Pobierz") i zapisać na komputerze.

Aby utworzyć nowy kurs na Wirtualnym Kampusie na bazie wykonanej wcześniej kopii należy **odtworzyć kopię kursu wybierając opcję "***Odtwórz*" (znajdującej się przy stworzonym pliku kopii zapasowej) i dalej wykonywać kolejne kroki (pojawiające się na ekranie).

| Nazwa pliku                                                                                        | Czas                                                      | Rozmiar | Pobierz | Odtwórz |
|----------------------------------------------------------------------------------------------------|-----------------------------------------------------------|---------|---------|---------|
| kopia zapasowa-moodle2-course-2398-teoria uczenia się muzyki e.e. gordona-<br>20200826-1149-nu.mbz | środa, 26 sierpnia 2020, 151.3MB Pobierz Odtwórz<br>11.49 |         |         |         |

Wirtualny Kampus UMCS